## **คู่มือ ระบบสารสนเทศติดตามการฝึกประสบการณ์วิชาชีพนักศึกษา คณะวิทยาการจัดการ มหาวิทยาลัยราชภัฏธนบุรี(ส าหรับเจ้าหน้าที่)**

๑. กำรเข้ำใช้งำนระบบ : เข้ำสู่เว็บไซต์ https://manage.dru.ac.th/page/training.php เพื่อเข้ำใช้งำนระบบ สำรสนเทศเพื่อติดตำมกำรฝึกประสบกำรณ์วิชำชีพ โดยเลือกที่เมนู Staff เพื่อ Login เข้ำสู่ระบบ โดยใช้ Username และ Password ในกำรเข้ำสู่ระบบ

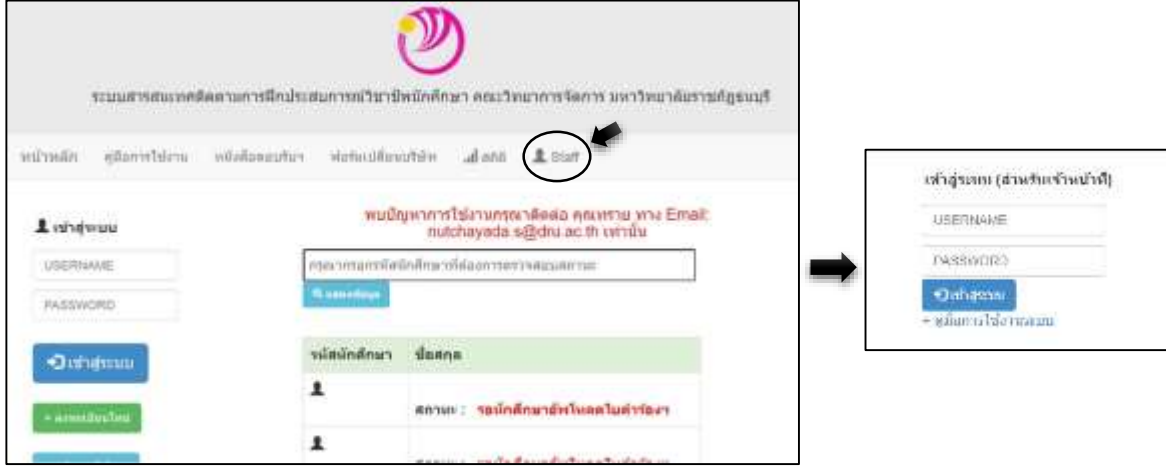

2. หน้าหลักของระบบ

เมื่อเข้าสู่ระบบเรียบร้อยแล้วจะเข้ามาที่หน้าหลักของระบบบริหารจัดการในส่วนของเจ้าหน้าที่ จะมีแถบ เมนูให้เจ้าหน้าที่ใช้งานได้อยู่ ๕ เมนู คือ แบบคำร้องใหม่ ใบตอบรับจากบริษัท จำนวนคำร้องขอฝึกงาน แผนที่ บริษัทที่ ี ปฏิเสธ นศ. และ Reset Password แต่สำหรับเจ้าหน้าที่จะดูแลหลัก ๆ จะมีอยู่ ๓ เมนู และแต่ละเมนูจะมีขั้นตอนการ ใช้งานดังนี้

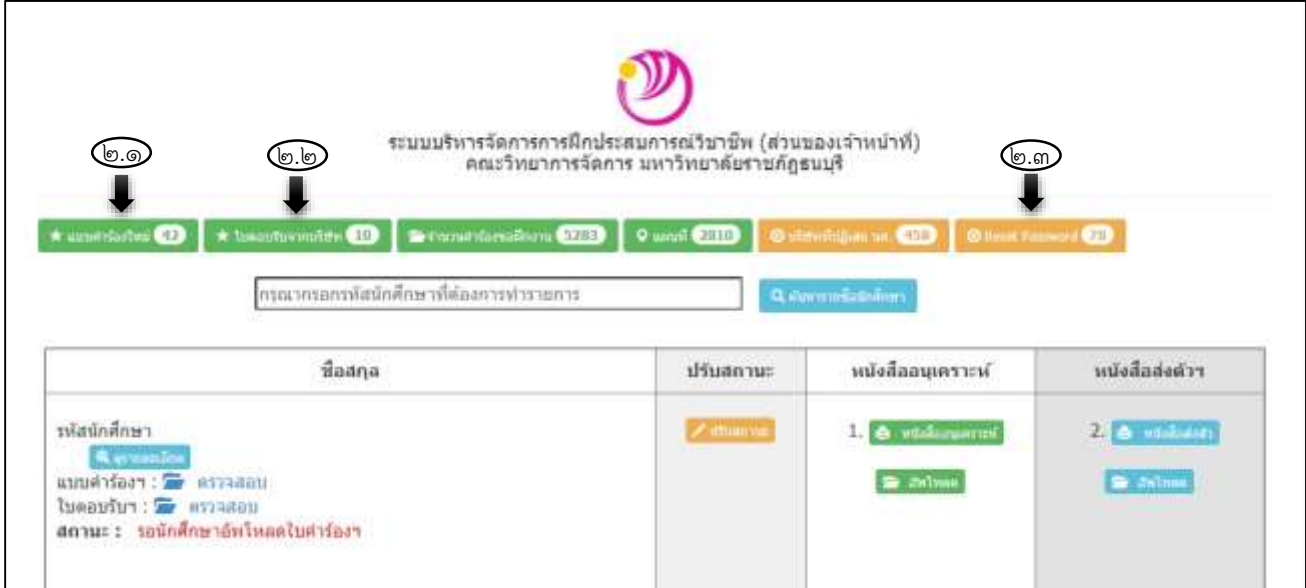

ื ๒.๑ แถบเมนูแบบคำร้องใหม่ : เมื่อคลิกเลือกที่เมนู "แบบคำร้องใหม่" ระบบจะขึ้นสถานะรอหนังสือขอ ้ ความอนุเคราะห์ให้นักศึกษาจำนวนทั้งหมดกี่รายการ

2.1.1 ท าการตรวจสอบข้อมูลใบค าร้องที่นักศึกษาอัพโหลดไฟล์เข้ามาในระบบ โดยเลือกไปที่ "เปิดดู" ในช่อง "คำร้อง" ว่าข้อมูลที่นักศึกษากรอกมาถูกต้องและครบถ้วนหรือไม่ และได้มีลายเซ็นของอาจารย์นิเทศก์ ลงนามรับทราบหรือไม่

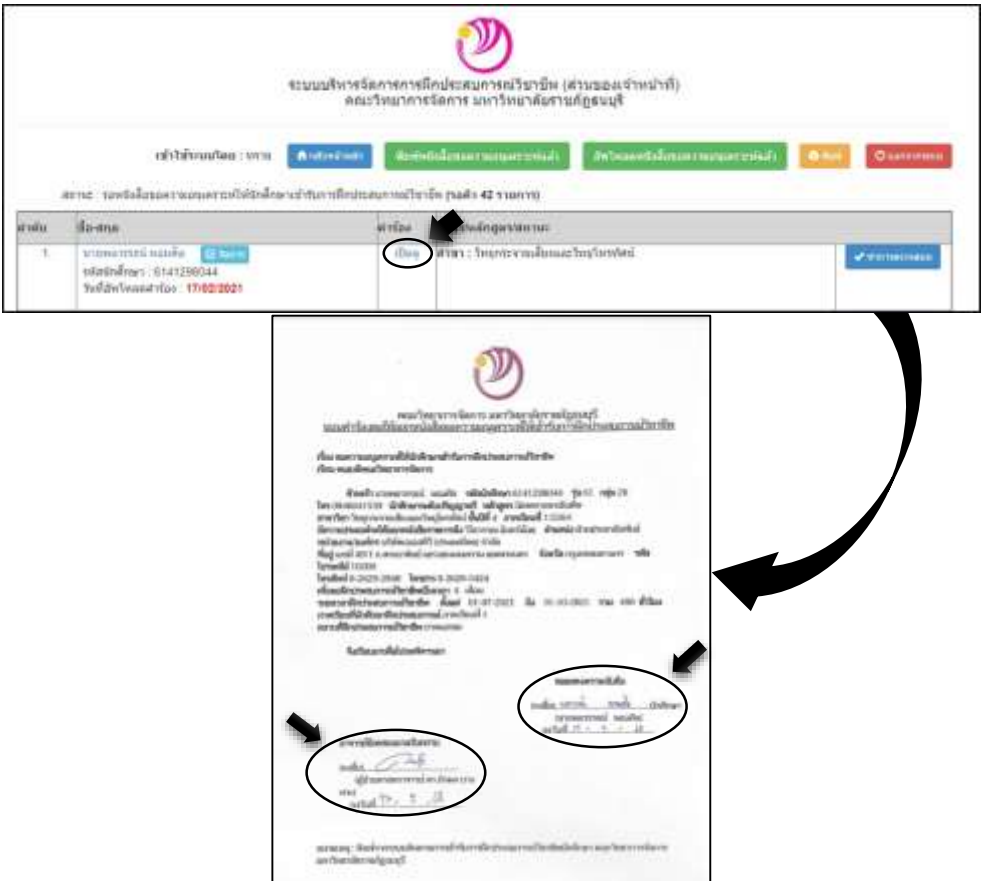

ื<br>๒.๑.๒ กรณีใบคำร้องของนักศึกษาอัพโหลดเข้ามาถูกต้องและครบถ้วน ให้เลือกที่ "จัดการ" และ เลือกไปที่ "หนังสืออนุเคราะห์" เพื่อดูข้อมูลให้การจัดการพิมพ์ข้อมูลลงในหนังสือขอความอนุเคราะห์ให้แก่นักศึกษา โดยจะมีจุดที่ต้องแก้ไขในหนังสือ คือ ana.

- of them - ใส่เลขหนังสือออก อว 05๔๒.๐๕/....... - ใส่ชื่อผู้ที่ต้องออกหนังสือถึง เรียน ................................ J - ใส่รายละเอียดในจดหมายตามที่ระบบระบุไว้ - ใส่ลายเซ็นคณบดีแบบสื่ออิเล็กทรอนิกส์ **LEW** n **คลิกเลือกWilliams** - บันทึกไฟล์ข้อมูลเป็น PDF
- อัพโหลดไฟล์ PDF โดยเลือกไปที่ "อัพโหลด" ในช่องหนังสือเคราะห์

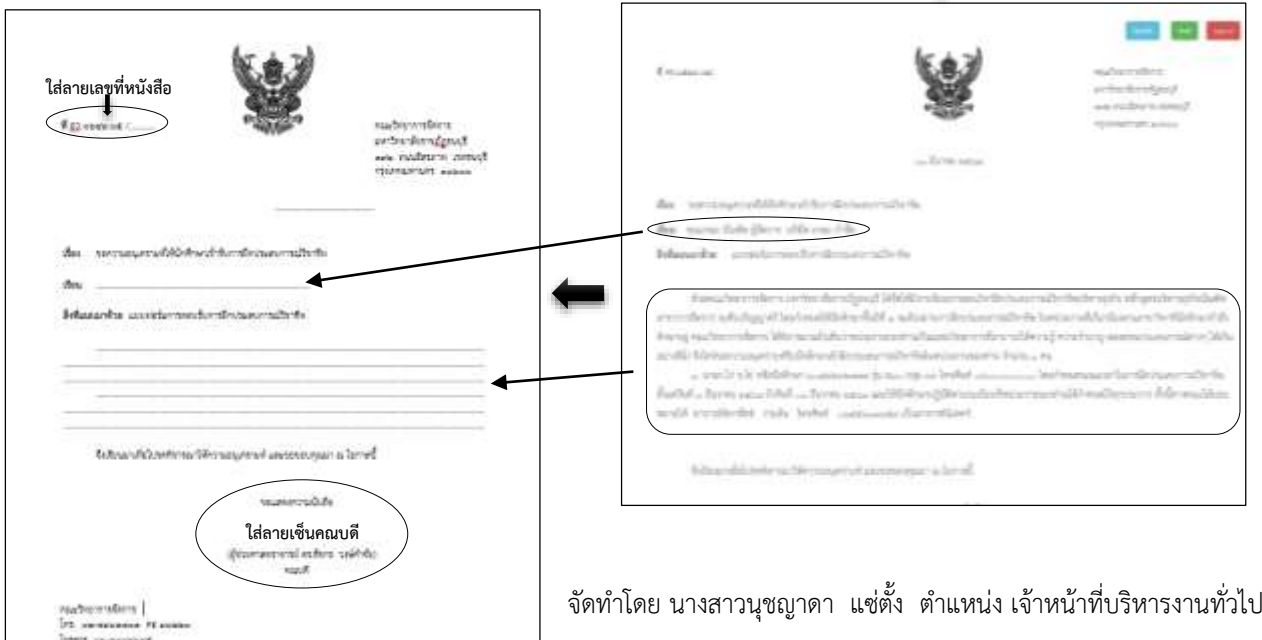

ี ๒.๑.๓ กรณีใบคำร้องของนักศึกษาอัพโหลดเข้ามาไม่ถูกต้องหรือไม่ครบถ้วน ให้เลือกที่ "จัดการ" และ ี เลือกไปที่ "ปรับสถานะ" ในช่องปรับสถานะ โดยเลือกไปที่ "รอนักศึกษาอัพโหลดใบคำร้อง" เพื่อให้นักศึกษาอัพโหลด file ใบคำร้องที่สมบูรณ์เข้าระบบมาใหม่ เพื่อดำเนินการพิมพ์หนังสือขอความอนุเคราะห์ตามขั้นที่ ๒.๑.๓ ต่อไป

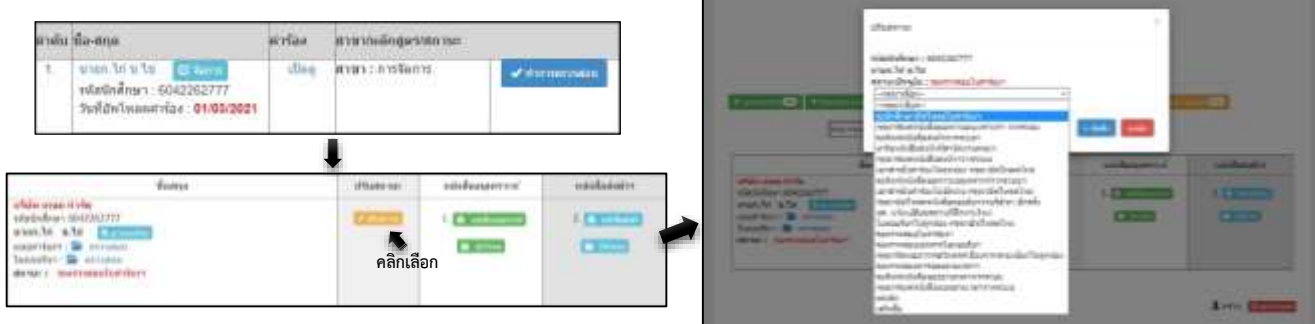

2.2 แถบเมนูใบตอบรับจากบริษัท : เมื่อคลิกเลือกที่เมนู "ใบตอบรับจากบริษัท" ระบบจะขึ้นแสดงใบตอบ ้รับจากบริษัทที่ตอบรับนักศึกษาเข้าฝึกประสบการณ์ฯ เพื่อดำเนินการพิมพ์หนังสือส่งตัวให้นักศึกษาจำนวนทั้งหมดกี่ รายการ

2.2.1 ท าการตรวจสอบใบตอบรับจากบริษัท ที่นักศึกษาอัพโหลดไฟล์เข้ามาในระบบ โดยเลือกไปที่ "file รูป" ในช่อง "ไฟล์เอกสาร" ว่าข้อมูลที่นักศึกษาอัพโหลดมาถูกต้องและได้มีลายเซ็นจากบริษัทเพื่อตอบรับรับ นักศึกษาเข้าฝึกงานหรือไม่ และต้องการรับหนังสือส่งตัวนักศึกษาหรือไม่

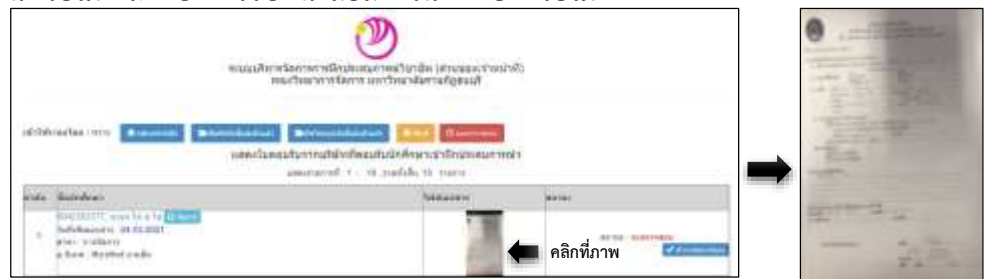

2.2.2 กรณีใบตอบรับจากบริษัท นักศึกษาอัพโหลดเข้ามาถูกต้องและครบถ้วน ให้เลือกที่ "จัดการ" และเลือกไปที่ "หนังสือส่งตัวฯ" เพื่อดูข้อมูลให้การจัดการพิมพ์ข้อมูลลงในหนังสือขอส่งตัวนักศึกษาให้แก่นักศึกษา

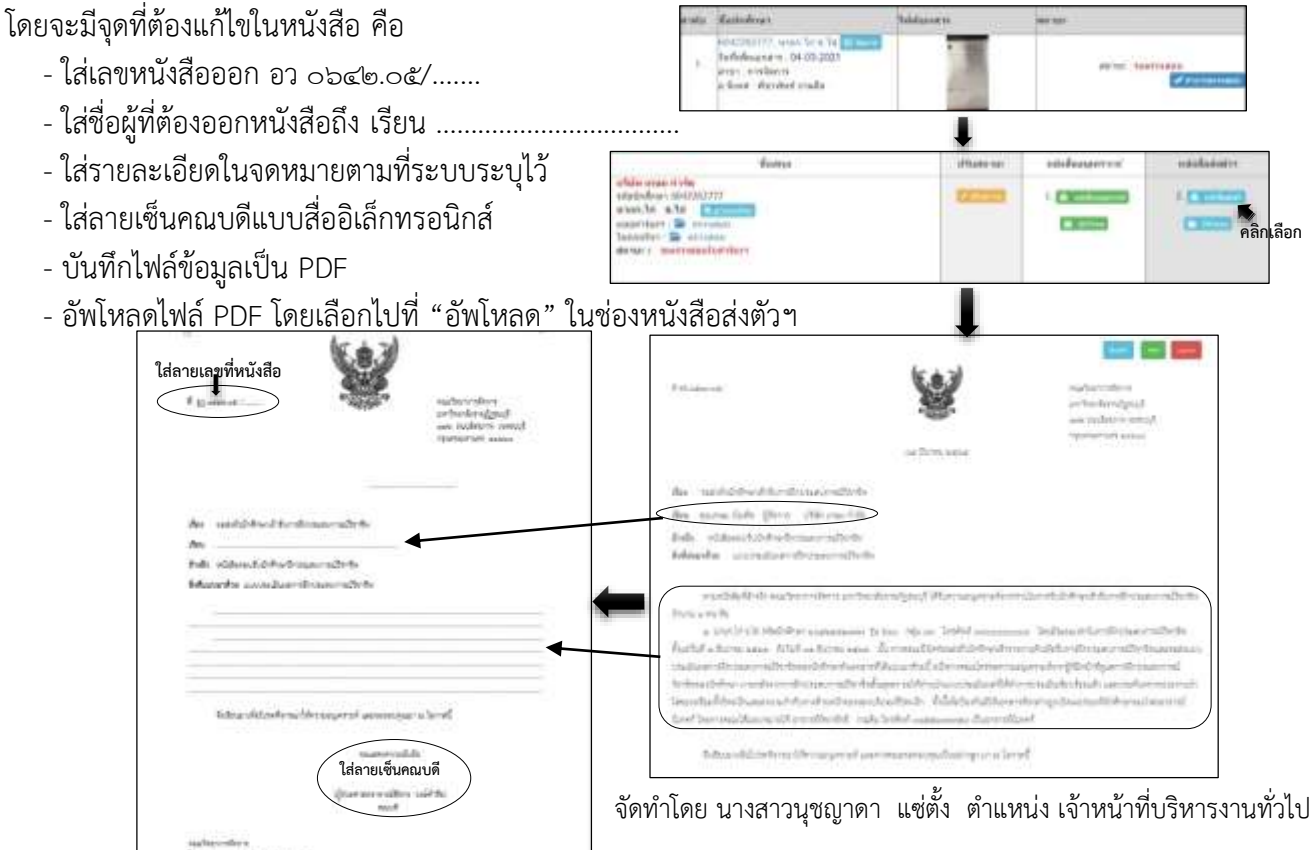

ี ๒.๒.๓ กรณีใบคำร้องของนักศึกษาอัพโหลดเข้ามาไม่ถูกต้องหรือไม่ครบถ้วน ให้เลือกที่ "จัดการ" และ เลือกไปที่ "ปรับสถานะ" ในช่องปรับสถานะ โดยเลือกไปที่ "ใบตอบรับฯไม่ถูกต้อง กรุณาอัพโหลดใหม่" เพื่อให้ ้นักศึกษาอัพโหลด file ใบตอบรับบริษัทที่สมบูรณ์เข้าระบบมาใหม่ เพื่อดำเนินการพิมพ์หนังสือขอส่งตัวนักศึกษาฯ ตามขั้นที่ ๒.๒.๓ ต่อไป

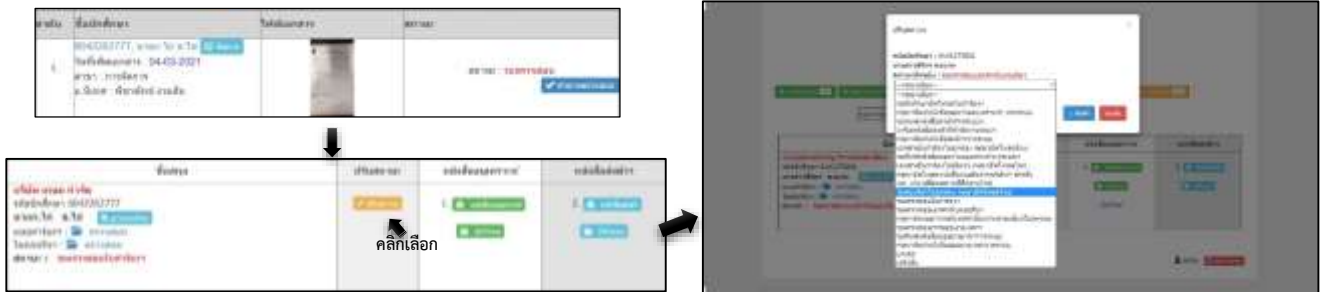

2.3 แถบเมนูReset Password : จะเข้าใช้เมื่อนักศึกษาติดต่อเพื่อขอรับรหัสผ่านในการเข้าสู่ระบบ เมื่อนักศึกษาลืมรหัสผ่านในการเข้าสู่ระบบ โดยดำเนินการ คือ

- คลิกเลือกที่เมนู "Reset Password"
- ใส่รหัสนักศึกษา ลงในช่อง "รหัสนักศึกษา"
- คลิกเลือกที่ป่ม "ตรวจสอบข้อมล"
- ตรวจสอบว่าชื่อ-สกุล และรหัสนักศึกษา ตรงกับที่นักศึกษาระบุหรือไม่
- เมื่อชื่อ-สกุล และรหัสนักศึกษาตรงตามที่ระบุ ให้คลิกปุ่ม "ยืนยันข้อมูล"

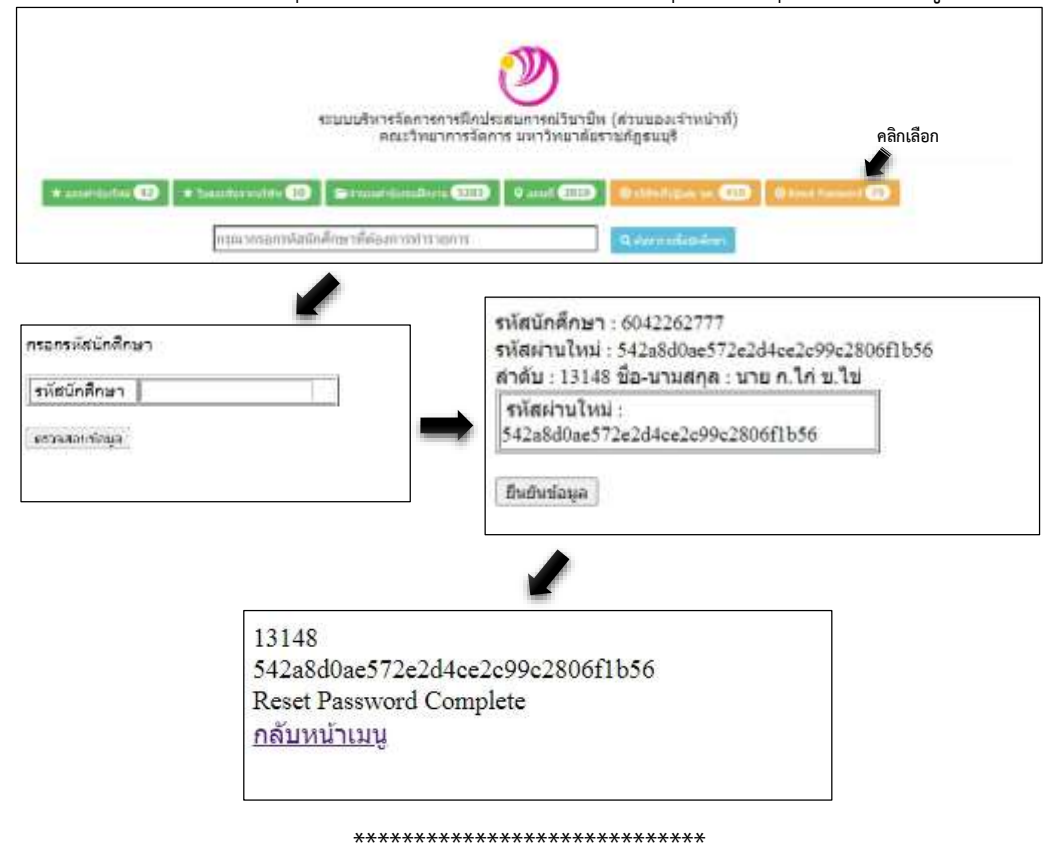